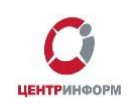

#### ФЕДЕРАЛЬНАЯ СЛУЖБА ПО РЕГУЛИРОВАНИЮ АЛКОГОЛЬНОГО РЫНКА

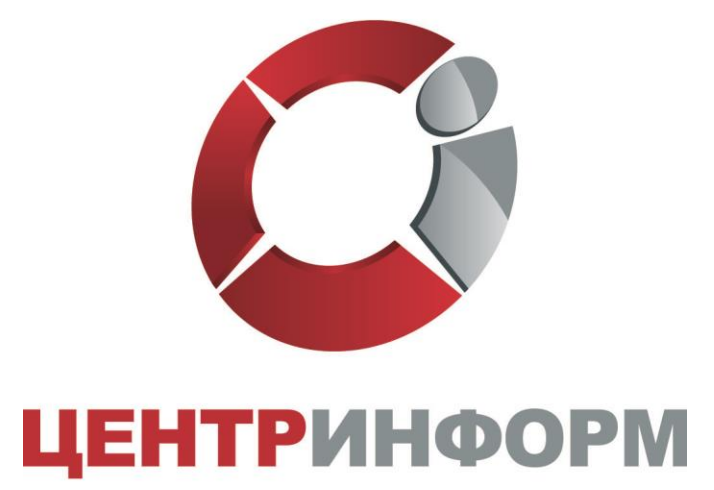

АКЦИОНЕРНОЕ ОБЩЕСТВО **МОСКОВСКИЙ ФИЛИАЛ** 

**Описание функциональных возможностей сервиса «Мониторинг УТМ».**

Руководство пользователя. Версия №1 от 16.01.2020г.

**г. Москва, 2020г.**

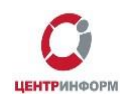

### <span id="page-1-0"></span>Оглавление

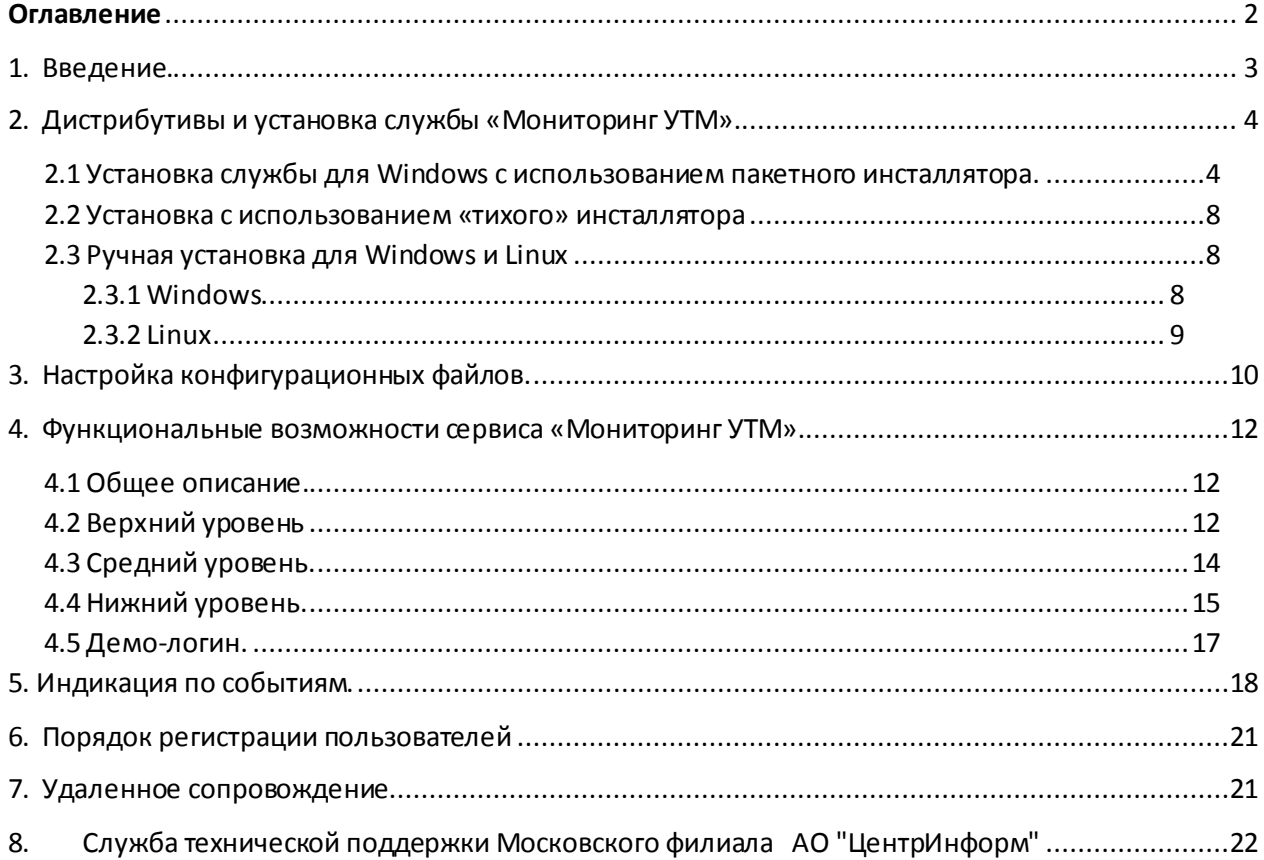

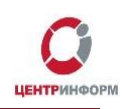

### **1. Введение.**

<span id="page-2-0"></span>Мониторинг УТМ – сервис по контролю работоспособности УТМ. Сервис доступен по адресу[: https://dashboard.monitor-utm.ru](https://dashboard.monitor-utm.ru/)

Основные функции сервиса:

- 1. Выявление инцидентов потери работоспособности УТМ;
- 2. Реагирование на инциденты в онлайн-режиме;
- 3. Обратная связь с УТМ по критичным инцидентам.

Данные о работе УТМ собирает служба мониторинга (клиентская часть мониторинга), которая устанавливается на тот же компьютер, на котором установлен УТМ.

Служба мониторинга не требует ключей и сертификатов для работы. Данные передаются на хостинг мониторинга, где обрабатываются, сортируются и группируются, после чего становятся доступны пользователю для просмотра.

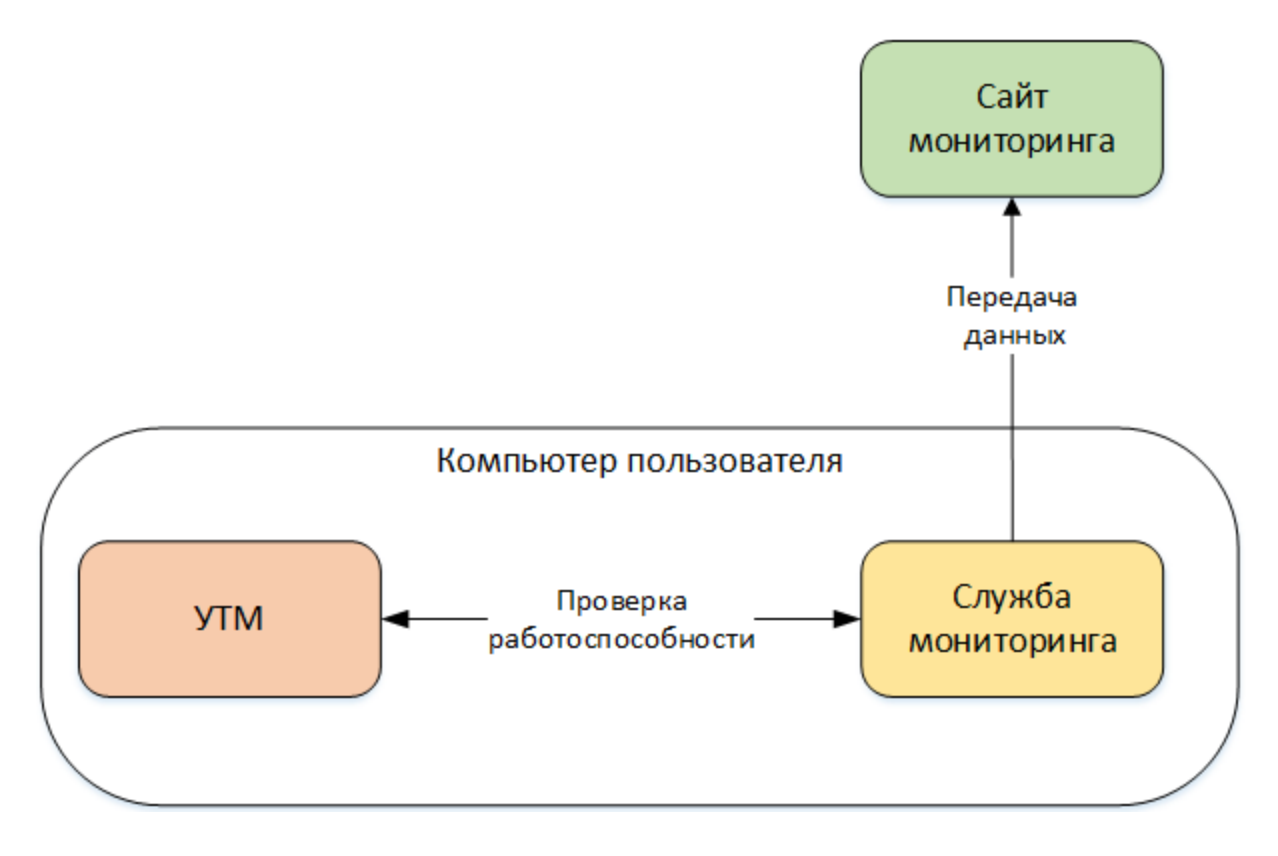

Рис.1

3

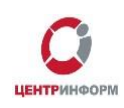

# **2. Дистрибутивы и установка службы «Мониторинг УТМ».**

<span id="page-3-0"></span>Установка мониторинга может осуществляться тремя способами:

- 1. При помощи пакетного инсталлятора (рекомендуемый способ). Данный способ подразумевает пошаговое взаимодействие с пользователем;
- 2. С использованием **«тихого»** инсталлятора пакетов для Windows. **«Тихий инсталлятор»** производит установку в фоновом режиме, без взаимодействия с пользователем. Запуск такого инсталлятора возможен только из-под учётной записи администратора. Все выполняемые действия будут выполняться автоматически, файлы службы будут установлены по умолчанию, в папку **C:\UTM\.**;
- 3. В ручном режиме. Данный метод установки используется в случае невозможности автоматической установки службы на ПК с ОС Windows, а также является стандартным при установке на ПК с ОС Linux.

Дистрибутивы и актуальная версия руководства пользователя доступны по ссылке: <http://r77.center-inform.ru/monitoring/>

## <span id="page-3-1"></span>**2.1 Установка службы для Windows с использованием пакетного инсталлятора.**

**ВНИМАНИЕ!** В зависимости от версии ОС, диалоговые окна могут незначительно отличаться, в данном руководстве представлен пример установки ПО в ОС Windows 8.

Для запуска инсталлятора, кликните дважды по скаченному файлу **«setup-monitoring.exe»**. После этого, ПК может запросить дополнительное разрешение на запуск данного файла, необходимо выбрать **«Подробнее»** -> **«Выполнить в любом случае»** (рис.2):

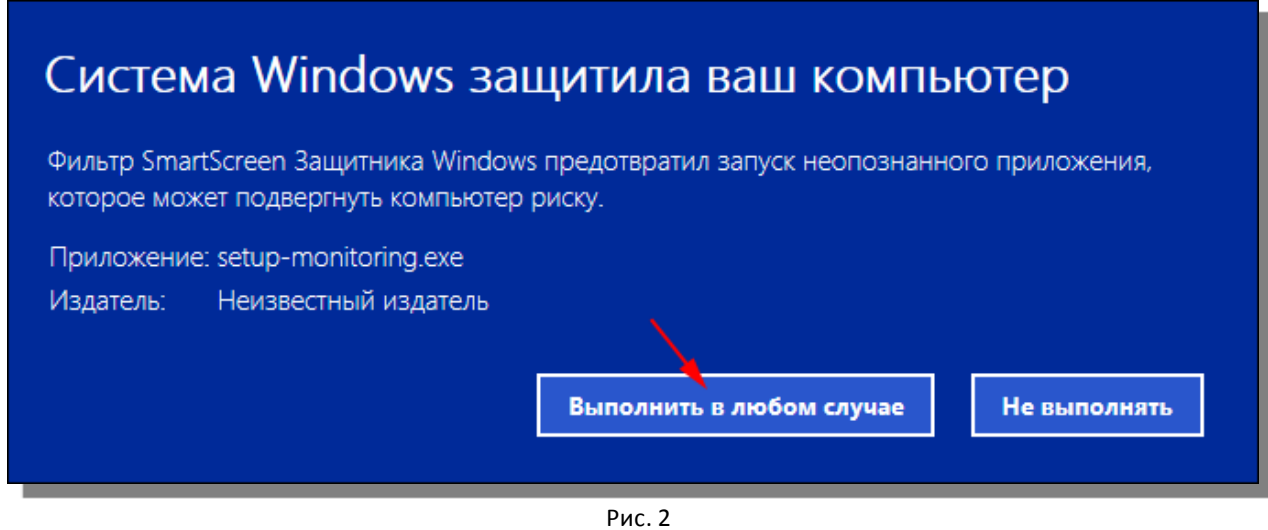

4

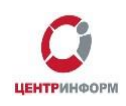

Далее может появиться сообщение от контроля учётных записей пользователей (UAC) с запросом: *«Разрешить этому приложению от неизвестного издателя вносить изменения на вашем устройстве?»*. Для продолжения установки необходимо выбрать **«Да»**.

В следующем окне необходимо выбрать папку для установки службы **«Мониторинг УТМ»**. Мониторинг должен быть установлен в той же папке, что и УТМ (**C:\UTM\**).

Процесс установки службы отображён ниже, следуйте указаниям менеджера установки:

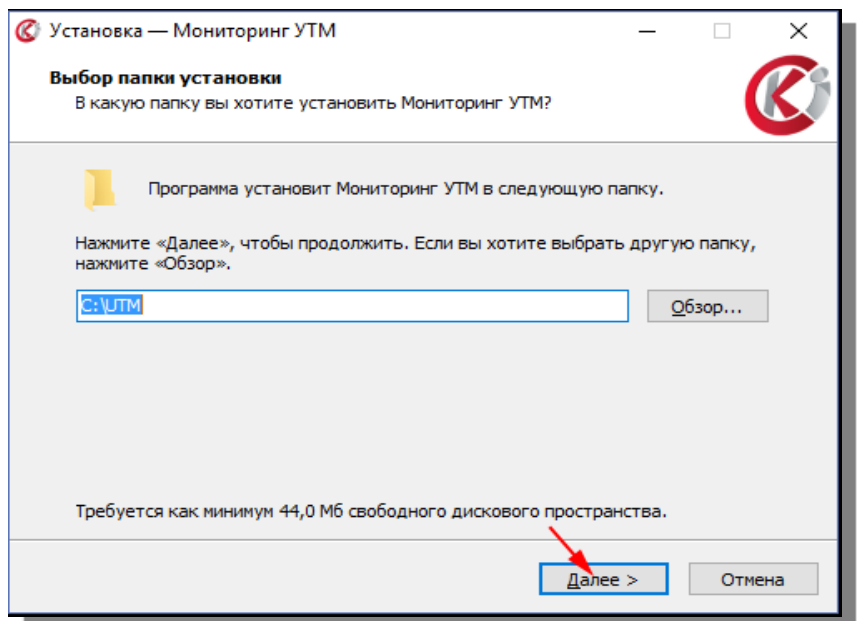

Рис. 3

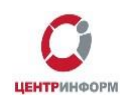

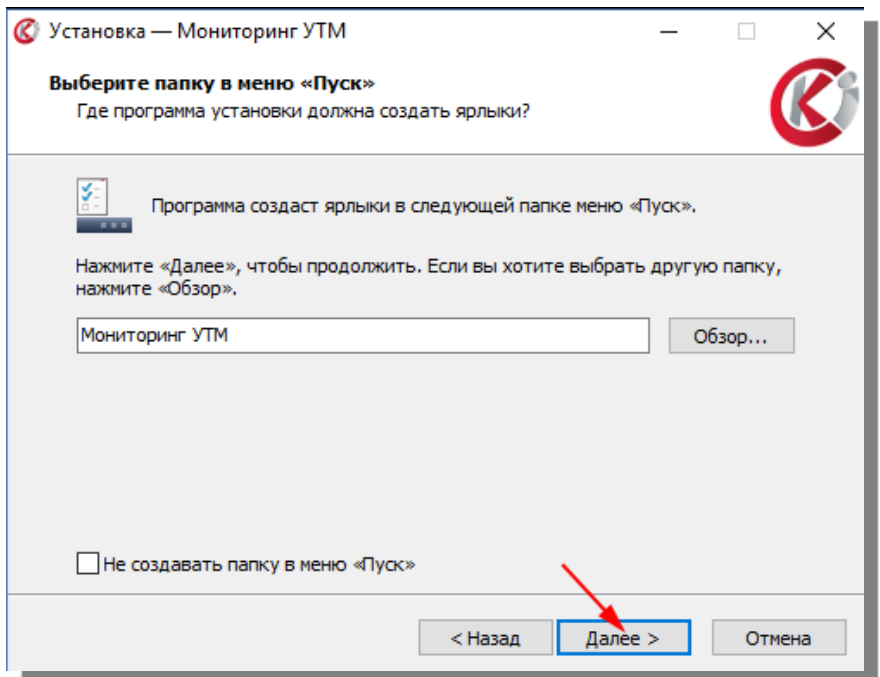

Рис. 4

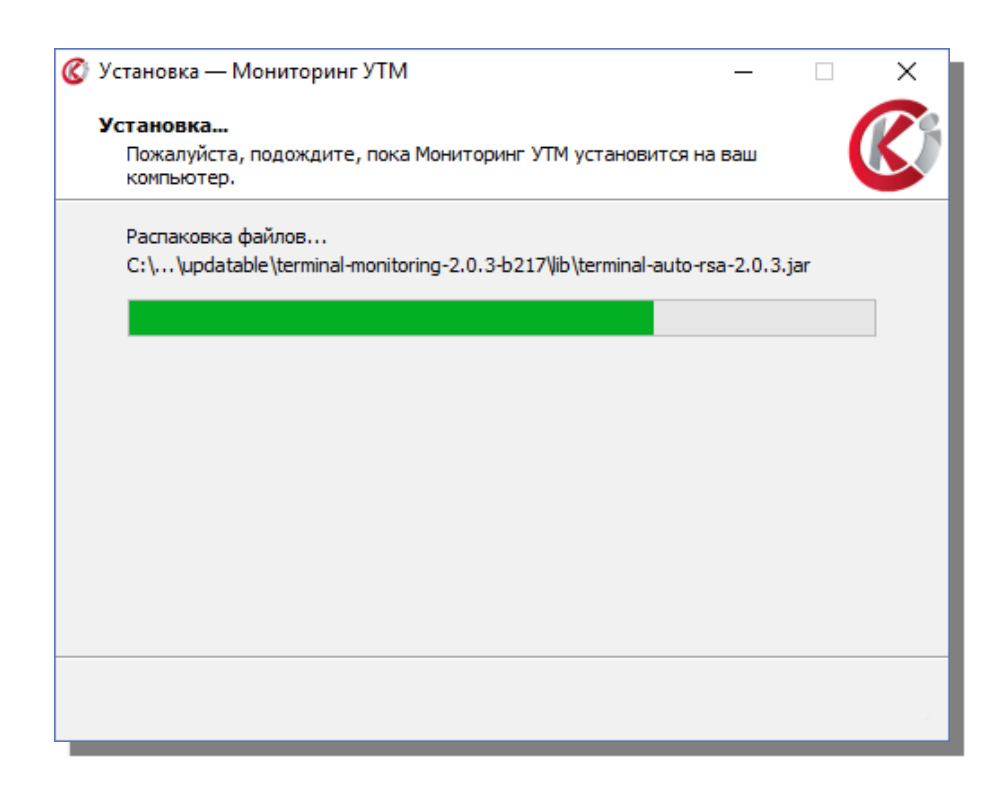

Рис. 5

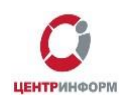

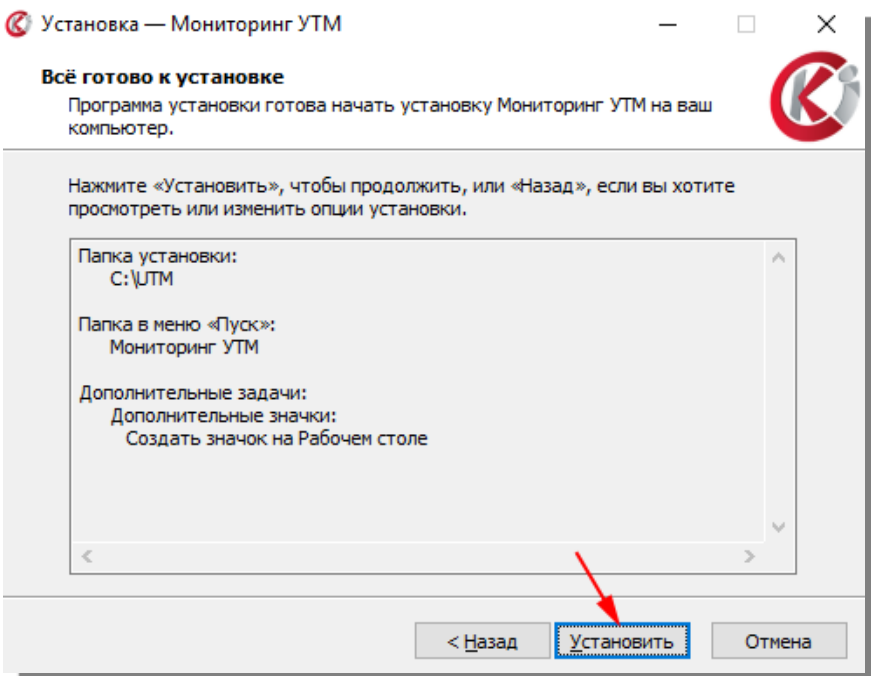

Рис. 6

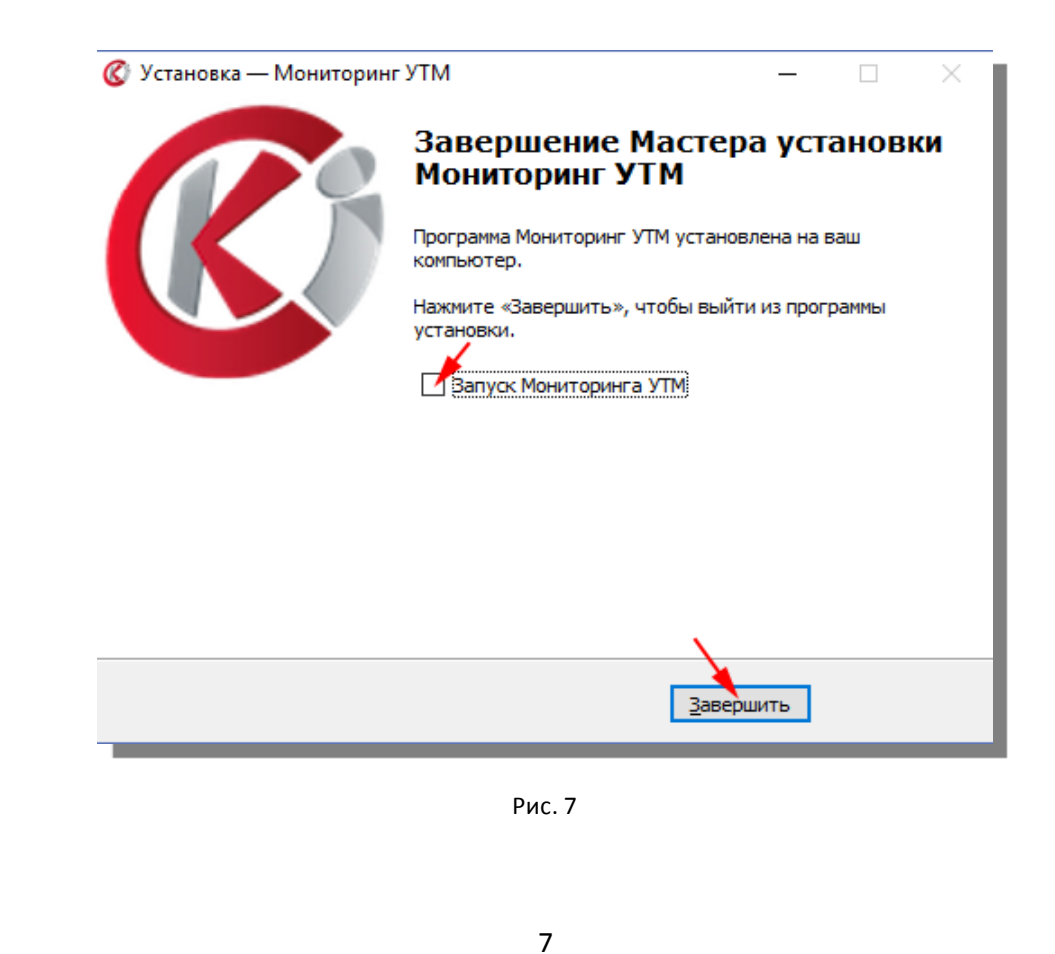

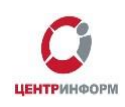

Поставьте галочку **«Запуск Мониторинга УТМ»**, если Вам не требуется настройка конфигурационных файлов, кликните **«Завершить»** (рис.7).

Если в Вашей сети используется прокси-сервер или Вы хотите изменить значения, установленные по умолчанию, необходимо настроить конфигурационные файлы (согласн[о п. 3](#page-8-1) руководства) и перезапустить службу *«monitoring»*.

#### **2.2 Установка с использованием «тихого» инсталлятора**

<span id="page-7-0"></span>Для установки необходимых файлов в «тихом» режиме, без взаимодействия с пользователем, запустите файл **«silent-setup-monitoring.exe»** с правами администратора.

Процесс установки начнётся в фоновом режиме, на рабочем столе ПК не будут отображаться диалоговые окна, файлы службы будут установлены по умолчанию, в папку **C:\UTM\**. Так как в данном режиме отсутствует взаимодействие с пользователем, в случае отсутствия прав администратора, информационное сообщение об ошибке на рабочем столе показано не будет.

### **2.3 Ручная установка для Windows и Linux**

<span id="page-7-1"></span>**ВНИМАНИЕ!** Данный метод установки используется в случае невозможности автоматической установки службы на Вашем ПК.

#### **2.3.1 Windows**

<span id="page-7-2"></span>Для ручной установки клиента мониторинга используется архив. В состав архива входят следующие папки (рис.8):

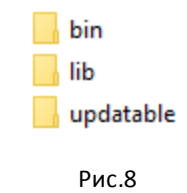

Для установки клиента **«Мониторинга УТМ»** на ОС Windows необходимо:

- 1. Остановить службу *«transport\_monotoring»* или запустить файл **\UTM\monitoring\bin\StopDaemon.bat;**
- 2. Удалить службу *«transport\_monotoring»*, запустивфайл \UTM\monitoring\bin\UninstallDaemon.bat;
- 3. Удалить каталог **C:\UTM\monitoring**;
- 4. Вставить каталог **«monitoring»**из скачанного архива в **C:\UTM\;**

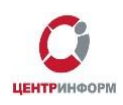

- 5. Установить службу *«transport\_monotoring»*, запустивфайл **\UTM\monitoring\bin\installService.bat**;
- 6. Настроить конфигурационные файлы (согласн[о п. 3](#page-8-1) руководства);
- 7. Запустить службу *«transport\_monotoring»* илизапуститьфайл **\UTM\monitoring\bin\runService.bat**.

После выполненных действий служба мониторинга считается установленной. Для проверки работоспособности службы Мониторинга, перейдите на главную страницу сервиса (обратите внимание на период обновления данных, установленный в настройках конфигурационных файлов).

Если значения обновились, служба Мониторинга установлена корректно.

### **2.3.2 Linux**

<span id="page-8-0"></span>Если УТМ установлен с утилитой supervisor, то:

- 1. Остановите службу *«monitoring»* командой *sudo supervisorctl stop monitoring* в терминале;
- 2. Удалите каталог **\UTM\monitoring**;
- 3. Вставьте каталог **«monitoring»**из подготовленного дистрибутива в **\UTM\**;
- 4. Запустите службу *«monitoring»* командой *sudo supervisorctl start monitoring* в терминале.

В случае возникновения ошибки, рекомендуем проверить права доступа файлов **monitoring.sh** и **monitoring\_debug.sh** в каталоге **\UTM\monitoring\bin**.

Если УТМ установлен без утилиты supervisor, то:

- 1. Остановите службу *«monitoring»* командой *sudo monitoring stop* в терминале;
- 2. Удалите каталог **\UTM\monitoring**;
- 3. Вставьте каталог **«monitoring»**из подготовленного дистрибутива в **\UTM\**;
- <span id="page-8-1"></span>4. Запустите службу *«monitoring»* командой *sudo monitoring start* в терминале.

В случае возникновения ошибки, рекомендуем проверить права доступа файлов **monitoring.sh** и **monitoring\_debug.sh** в каталоге **\UTM\monitoring\bin**.

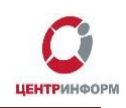

# **3. Настройка конфигурационных файлов.**

<span id="page-9-0"></span>Настройка конфигурационных файлов может потребоваться, например, если в Вашей организации используются нестандартные настройки сети (установлен прокси-сервер).

Конфигурационные файлы клиента Мониторинга находятся в по пути

\**monitoring\updatable\terminal-monitoring-[Номер версии]\conf.** Для корректной работы службы мониторинга необходимо настроить конфигурационные файлы:

- monitoring.properties настройки мониторинга
- monitoring.updater.properties настройки модуля обновления

При использовании Вами прокси-сервера, заполните соответствующие поля файла **monitoring.properties** и**monitoring.updater.properties**:

- proxy.host= (хост)
- proxy.port= (порт)
- proxy.user= (логин)
- proxy.password= (пароль)

Настройка периода отправки отчётов в файле **monitoring.properties**:

• timer.delay.ms=

Период отправки отчётов в миллисекундах, с шагом в 1 минуту.

Устанавливается в пределах от 60000 (1 минута) до 86400000 (24 часа).

Рекомендуемый период отправки отчётов от клиента мониторинга равен «180000» (3 минуты). Он установлен по умолчанию.

Проверка портов УТМ в файле **monitoring.properties**:

- transport.connector=
- updater.connector=

Служебные порты, по которому идёт соединение службы *«monitoring»* с УТМ:

- Если УТМ был установлен со стандартнымипараметрами, то менять значения **«transport.connector»** и **«updater.connector»** не требуется. В этом случае **«transport.connector»** и **«updater.connector»** закомментированы в файле **monitoring.properties**.
- Если УТМ использует нестандартные порты, то необходимо в параметрах **«transport.connector»** и **«updater.connector»** в файле **monitoring.properties**, указать значения в формате [host:port], например:transport.connector=127.0.0.1:8192, updater.connector=127.0.0.1:8193

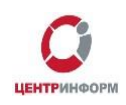

Посмотреть, какие порты использует УТМ можно в файлах:

- **\UTM\transporter\conf\transport.properties** в параметре «*transport.service.port»*
- **\UTM\updater\conf\transport.properties** в параметре updater.service.port

Количество последних отчётов, сохраняемых перед отправкой на сервер, настраивается в поле:

saved.reports.quantity

В случае невозможности отправки отчётов на сервер (например, нет соединения с сетью интернет или недоступен сервер), мониторинг будет сохранять отчёты локально на компьютере в количестве, указанном в данном параметре.

Дата начала отправки отчётов:

• timer.first.time=

В данном параметре указывается дата в формате *YYYY-MM-DD HH:MM:SS.* Если она меньше текущей или не указана, отчёты отправляются сразу после старта службы. Если больше -то после наступления указанного времени. По умолчанию дата не указана.

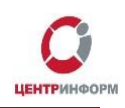

#### <span id="page-11-0"></span>**4. Функциональные возможности сервиса «Мониторинг УТМ».**

#### **4.1 Общее описание.**

<span id="page-11-1"></span>Интерфейс сервиса имеет 3 варианта отображения параметров:

- 1. **Верхний уровень** (1) отображает сводные данные в разрезе группы. В этом блоке отображаются минимальные/максимальные значения отслеживаемых параметров, при превышении которых, меняется цветовая индикация. Данная страница предназначена для удобства отслеживания изменения состояния УТМ по группам.
- 2. **Средний уровень** (2) отображает состояние параметров УТМ в разрезе экземпляров, входящих в группу. Данный раздел предназначен для определения конкретного экземпляра (fsrar\_id), по которому произошло событие.
- 3. **Нижний уровень** (3) предназначен для диагностики конкретного экземпляра УТМ (fsrar\_id) и отображает состояние ключевых параметров, влияющих на его работу.

В зависимости от вида учетной записи, доступность уровней просмотра может отличаться. Возможные виды учетной записи:

- **Групповой логин -** предназначен для удобства отслеживания большого количества экземпляров УТМ (рис.9);
- **Моно-логин** отображает только третий уровень. Предназначен для отслеживания 1 экземпляра УТМ (рис.10);
- **Демо-логин** предназначен для демонстрации работы сервиса *(доступ к сервису описан в разделе 4.5 «Демо-логин»)*.

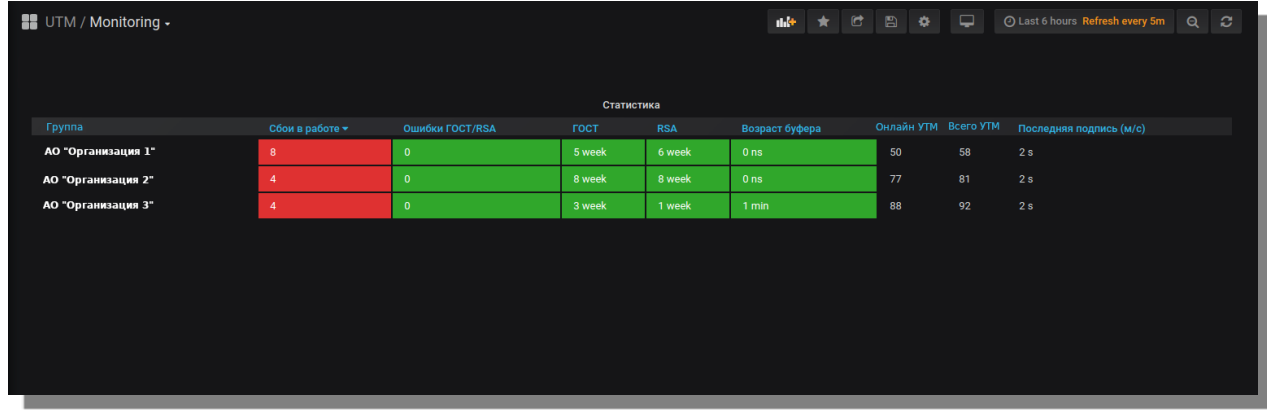

### <span id="page-11-2"></span>**4.2 Верхний уровень**

Рис.9

Данная страница предназначена для визуальной оценки состояния всех УТМ, принадлежащих группе/группам Ваших fsrar\_id. Индикация состояния параметров позволяет Вам быстро отреагировать на возникшие события в одной из групп, а также поможет отследить изменения состояния УТМ.

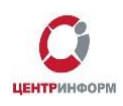

На странице располагается блок **«Статистика»** с отображением следующих значений:

- 1. Колонка **«Группа»** содержит наименование группы экземпляров УТМ (название организации). Индикация: отсутствует;
- 2. Колонка **«Сбои в работе»** отображает количество экземпляров, в которых присутствуют критичные для работы УТМ события. Индикация: 0 ошибок — индикатор зелёного цвета, >0 — индикатор меняет цвет на красный;
- 3. Колонка **«Ошибки ГОСТ/RSA»** отображает количество УТМ, в которых имеются ошибки, связанные с работой ГОСТ или RSA сертификатов. Индикация: 0 ошибок — индикатор зелёного цвета, >0 ошибок — индикатор меняет цвет на красный;
- 4. Колонка **«ГОСТ»** отображает минимальное количество дней/недель до истечения действия сертификата в группе подразделений. По достижению срока в 1 неделю индикация сменится на оранжевый цвет. По достижению 3-х дневного срока до окончания действия сертификата индикация сменится на красный цвет;
- 5. Колонка **«RSA»** отображает минимальное значение до истечения срока действия сертификата в группе подразделений. По достижению срока в 1 неделю индикация сменится на оранжевый цвет. По достижению 3-х дневного срока до окончания действия сертификата индикация сменится на красный цвет;
- 6. Колонка **«Возраст буфера»** отображает состояние буфера (возраст не отправленных чеков в днях/часах/минутах). Индикация: оранжевый цвет при достижении 1-дневного срока возраста, красный цвет — при достижении 2-х дневного срока;
- 7. Столбец **«Онлайн УТМ»** указывает количество УТМ, на которых служба *«transport»* запущена, а служба *«monitoring»* успешно передала последние данные по объекту. Индикация: отсутствует;
- 8. **«Всего УТМ»** сумма **«Онлайн УТМ»** и УТМ со статусом **«Сбои в работе»**. В данной колонке отображается количество зарегистрированных в сервисе УТМ. Индикация: не предусмотрена;
- 9. В столбце **«Последняя подпись»** показывается время, затраченное УТМ на осуществление подписи документа, значение отображается в миллисекундах. Индикация: отсутствует.

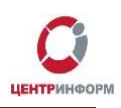

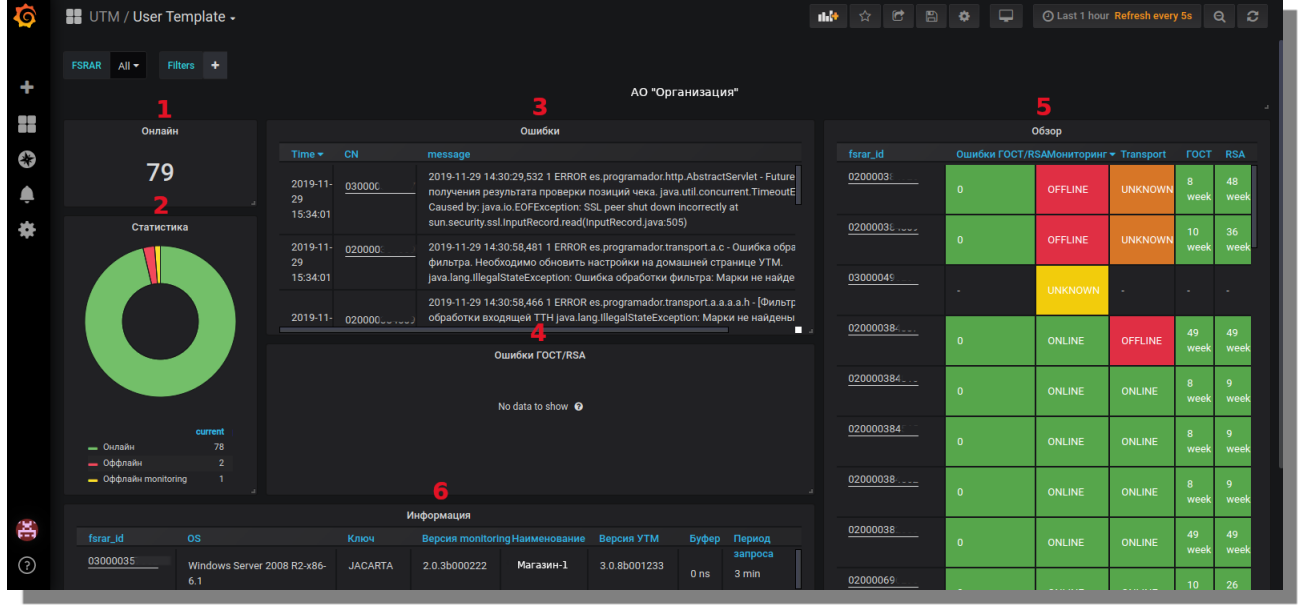

## <span id="page-13-0"></span>**4.3 Средний уровень.**

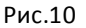

На данной странице сервиса располагаются наиболее информативные блоки:

- 1. Блок **«Онлайн»** отображает информацию о количестве работоспособных УТМ. Индикация: отсутствует;
- 2. Блок **«Статистика»** с графическим индикатором работоспособных УТМ, УТМ с ошибками службы *«transport»* и УТМ с выключенной службой *«monitoring»*;
- 3. Блок **«Ошибки»** отображает ошибки из лог-файлов УТМ, входящих в данную группу. По каждой ошибке отражаются сведения о времени события и принадлежность к fsrar\_id;
- 4. Блок **«Ошибки ГОСТ/RSA»** информирует об ошибках, имеющих отношение к работе ключевых носителей, используемых УТМ организации. По каждой ошибке отражаются сведения о времени события и принадлежность к fsrar\_id;
- 5. В блоке **«Обзор»** представлена информация о состоянии всех fsrar\_id в группе в разрезе:
	- fsrar\_id экземпляра УТМ (индикация отсутствует);
	- количество ошибок ключевых носителей (в случае, если ошибок >0, цветовая индикация меняется на красный цвет;
	- статус службы *«monitoring»* (в случае отсутствия отчёта за заданный интервал, индикация меняется на красный цвет);
	- статус службы *«transport»* (в случае отсутствия отчёта за заданный интервал, индикация меняется на оранжевый цвет);
	- срок службы сертификатов ГОСТ и RSA (по достижению срока в 1 неделю индикация сменится на оранжевый цвет. По достижению 3-х дневного срока до окончания действия сертификата индикация сменится на красный цвет).

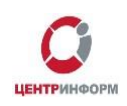

6. В блоке **«Информация»** отображается сводная информация о ПК, на которых активна служба мониторинг, индикация в данном блоке отсутствует:

- fsrar\_id экземпляра УТМ;
- Версия используемой операционной системы;
- Используемый вид ключевого носителя (*JaCarta* или *Rutoken*);
- Версия службы **«Мониторинг УТМ»;**
- Наименование обособленного подразделения/псевдонима объекта (указывается при настройке аккаунта, предназначен для удобства идентификации объекта);
- Версия используемого УТМ;
- Возраст буфера УТМ;
- Период опроса УТМ. Данный параметр возможно изменить в конфигурационных файлах службы monitoring (см. подробнее [в п.3](#page-9-0)). По умолчанию служба передаёт данные раз в 3 минуты.

<span id="page-14-0"></span>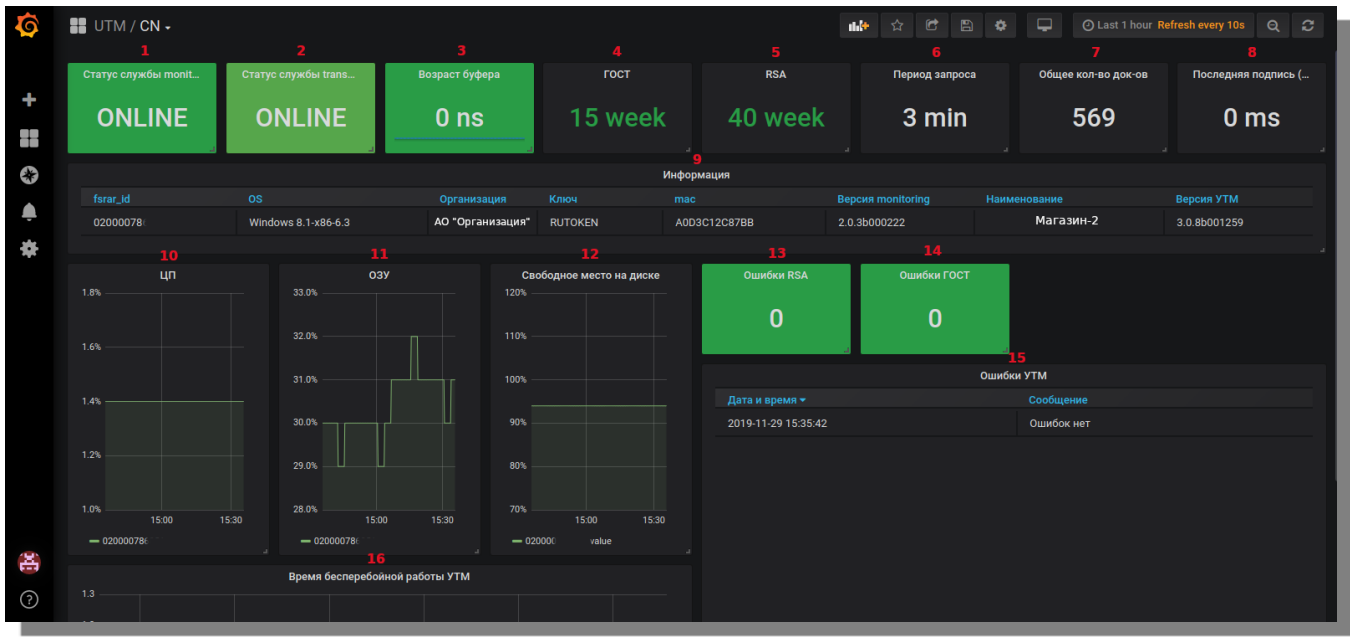

#### **4.4 Нижний уровень.**

Рис.11

На странице экземпляра УТМ отображается подробная информация обо всех параметрах обособленного подразделения организации (рис.11):

- 1-2. В левом верхнем углу располагаются блоки с индикацией состояния служб *«transport»* и *«monitoring»*;
- 3. Далее располагается блок с информацией о возрасте буфера (в минутах/днях). По достижению однодневного срока, индикация блока сменится на оранжевую. В случае, если срок хранения буфера равен или более 3-х дней, блок будет идентифицироваться красным цветом;

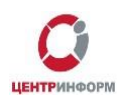

- 4-5. По центру в верхней части страницы располагаются два блока: **«ГОСТ»** и **«RSA»**, которые предназначены для отслеживания сроков действия сертификатов. Данные отображаются в неделях («week»). По достижению срока в 1 неделю индикация сменится на оранжевый цвет. По достижению 3-х дневного срока до окончания действия сертификата индикация сменится на красный цвет;
- 6. В блоке **«Период запроса»** отображается время, установленное для отправки параметров в сервис **«Мониторинг УТМ»**. По умолчанию установлен интервал в 3 минуты. Индикация: отсутствует;
- 7. Блок **«Общее количество документов»** отображает количество отправленных документов за сутки. Индикация: отсутствует;
- 8. В правом верхнем углу страницы отображается информация о времени последней подписи УТМ (в миллисекундах). Индикация не предусмотрена;
- 9. В блоке **«Информация»** отображается сводная информация о ПК, на которых активна служба мониторинг, индикация в данном блоке отсутствует:
	- fsrar\_id экземпляра УТМ;
	- Версия используемой операционной системы;
	- Наименование организации;
	- Используемый вид ключевого носителя (*JaCarta* или *Rutoken*);
	- MAC-адрес ПК, на котором запущена служба;
	- Версия службы *«monitoring»*;
	- Наименование обособленного подразделения/псевдоним (указывается при настройке аккаунта, предназначен для удобства идентификации объекта);
	- Версия УТМ.

Под блоком **«Информация»** располагаются 4 информативных блока с отображением состояния ПК, на котором работает служба **«Мониторинг УТМ»**.

Данные блоки позволят Вам узнать о состоянии:

- 10. ЦП (центрального процессора);
- 11. Проверить нагрузку ОЗУ (оперативная память ПК);
- 12. Уточнить свободное место в локальном хранилище ПК (HDD или SSD);
- 13-14. На странице также представлены блоки с индикацией о количестве ошибок с ГОСТ и RSA;
- 15. При появлении ошибок, их точное описание будет отображено в блоке **«Ошибки УТМ»**;
- 16. Блок **«Время бесперебойной работы УТМ»** отображает информацию о бесперебойной работе УТМ.

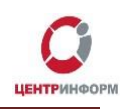

## **4.5 Демо-логин.**

<span id="page-16-0"></span>**Демо-логин**предназначен для демонстрации работы сервиса. Функционал ограничен, обновление информации происходит раз в 30 минут. Внешний вид интерфейса Демо-логина на рис. 12:

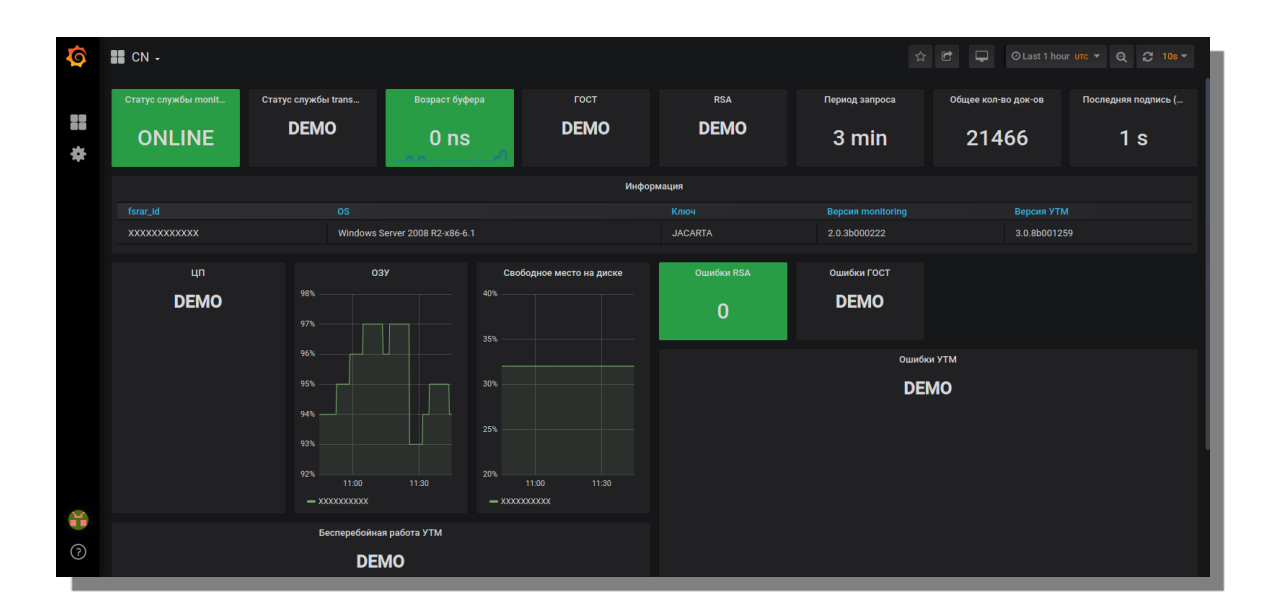

Рис.12

Для входа в систему с **Демо-логином** необходимо перейти по ссылке:

[https://demo.monitor-utm.ru](https://demo.monitor-utm.ru/)

Логин: **demo** Пароль: **jceLYXHY2h**

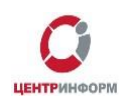

# **5. Индикация по событиям.**

<span id="page-17-0"></span>Сводная таблица индикации по событиям. Для каждого события предусмотрена соответствующая индикация:

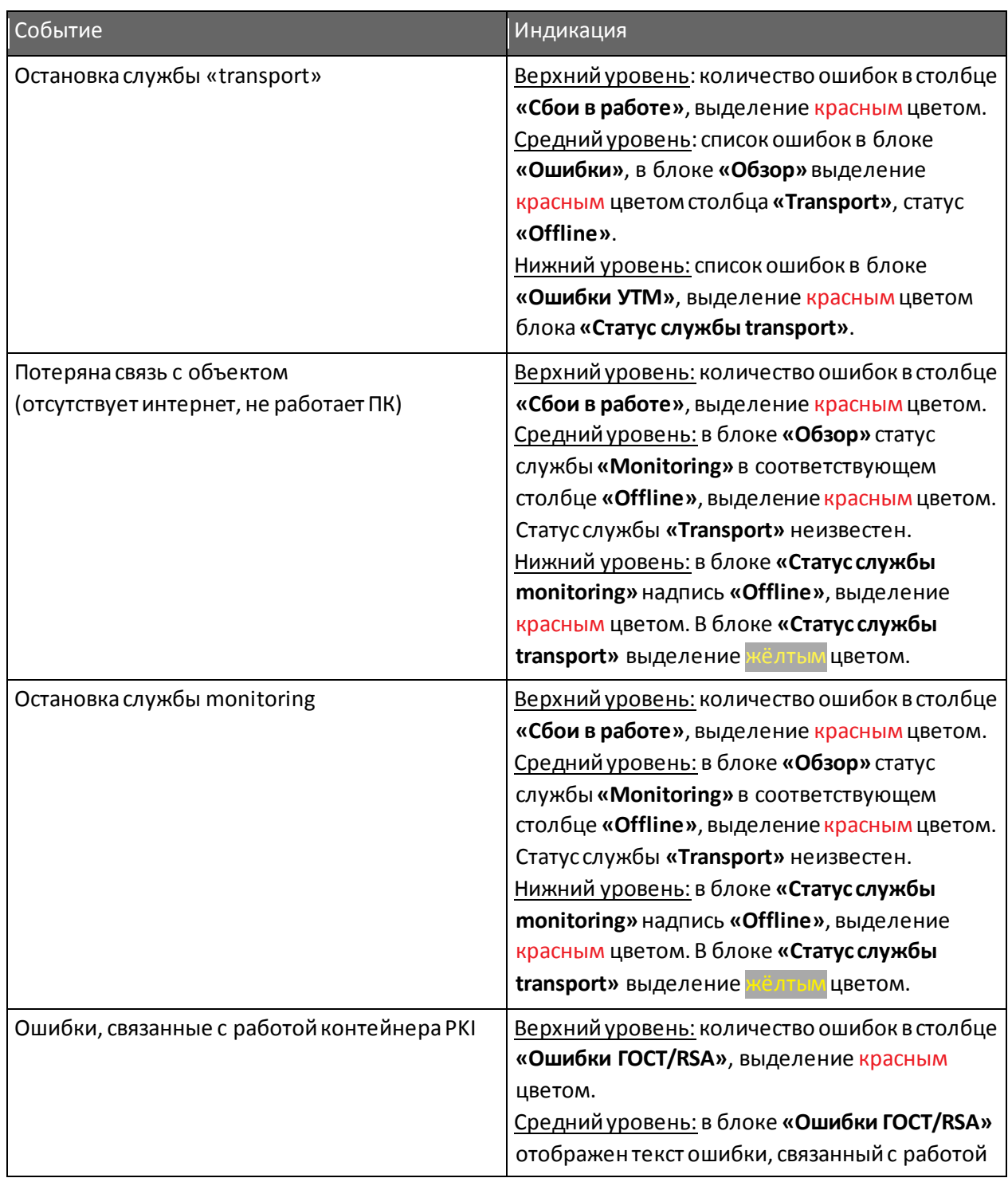

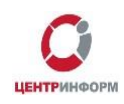

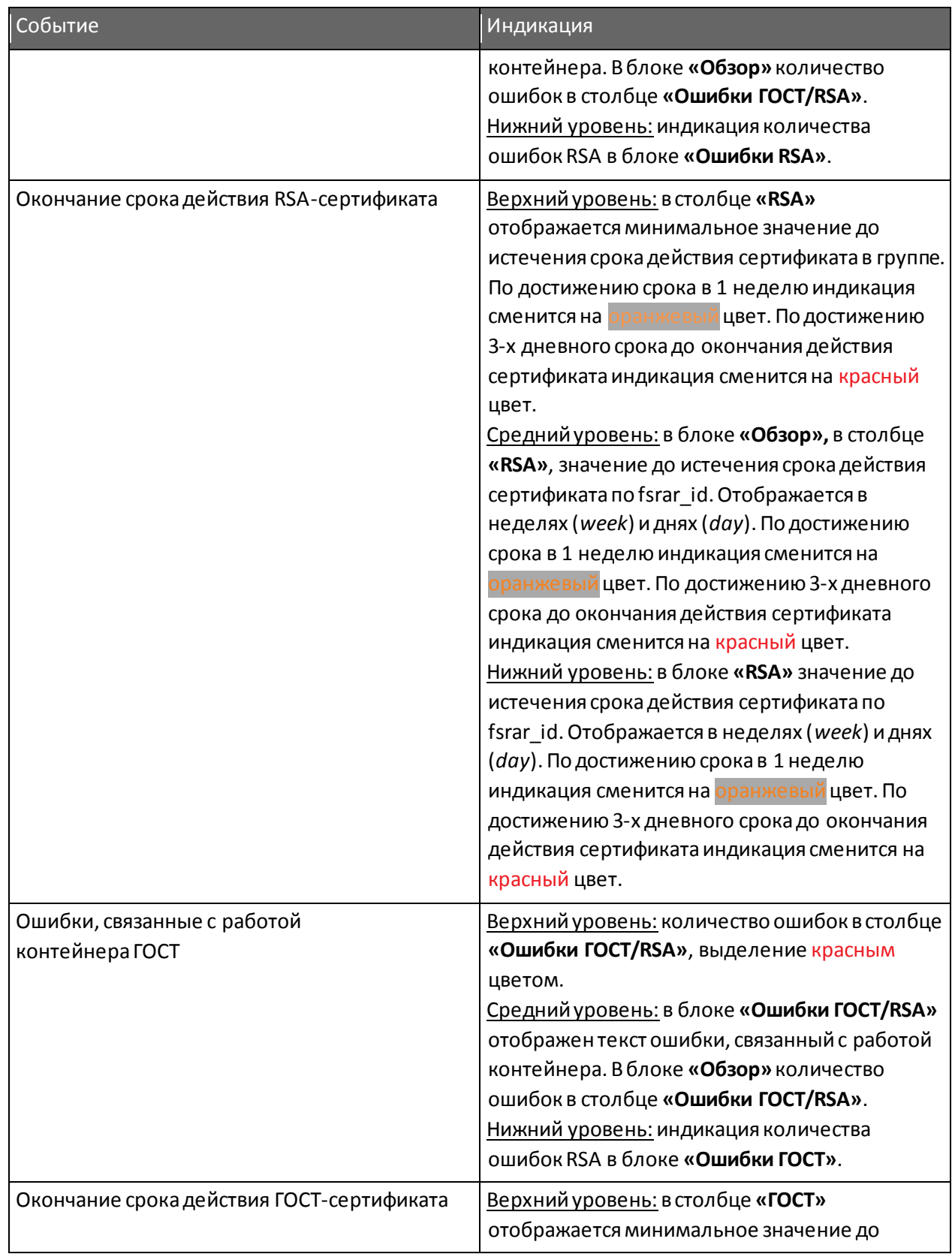

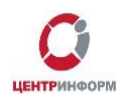

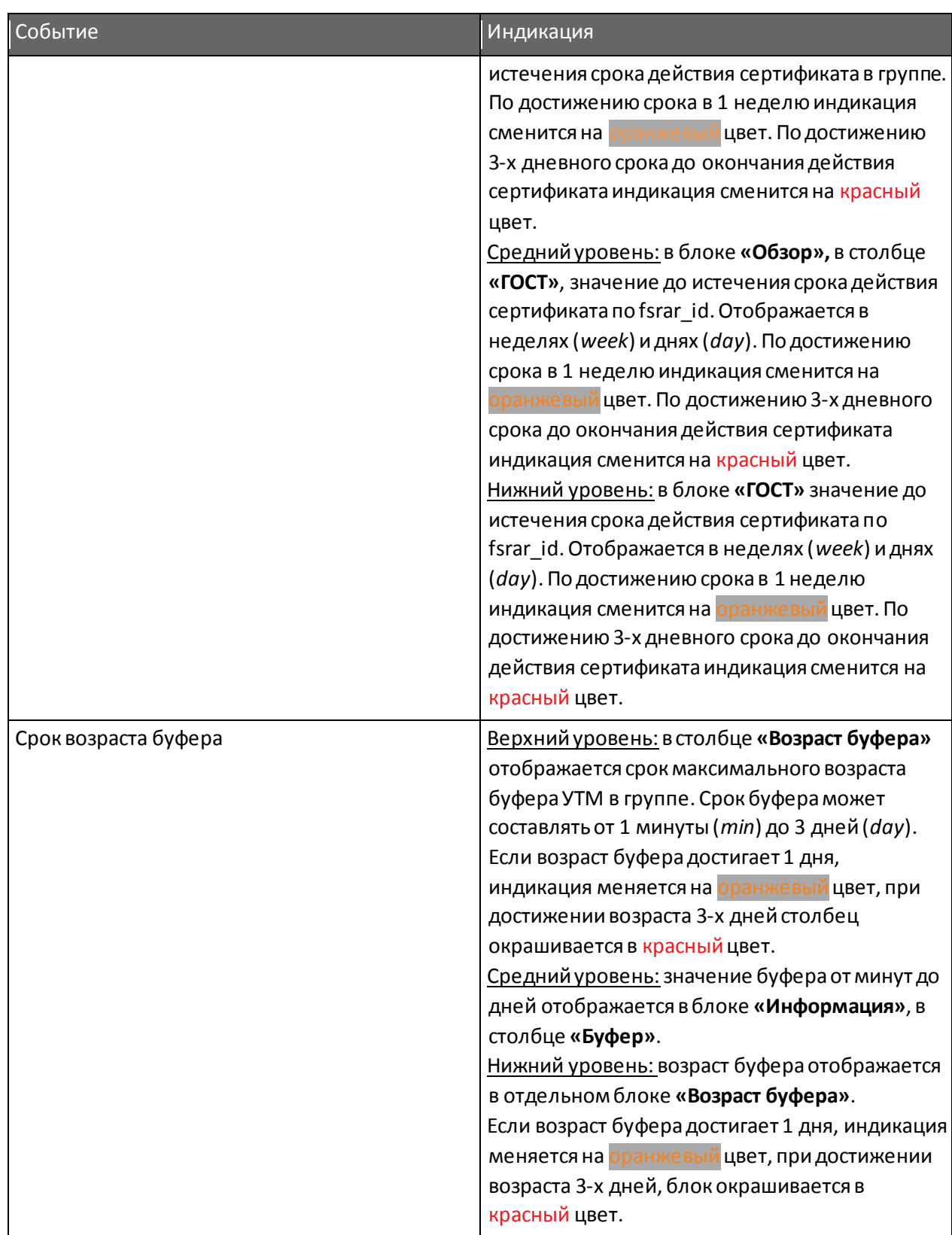

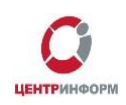

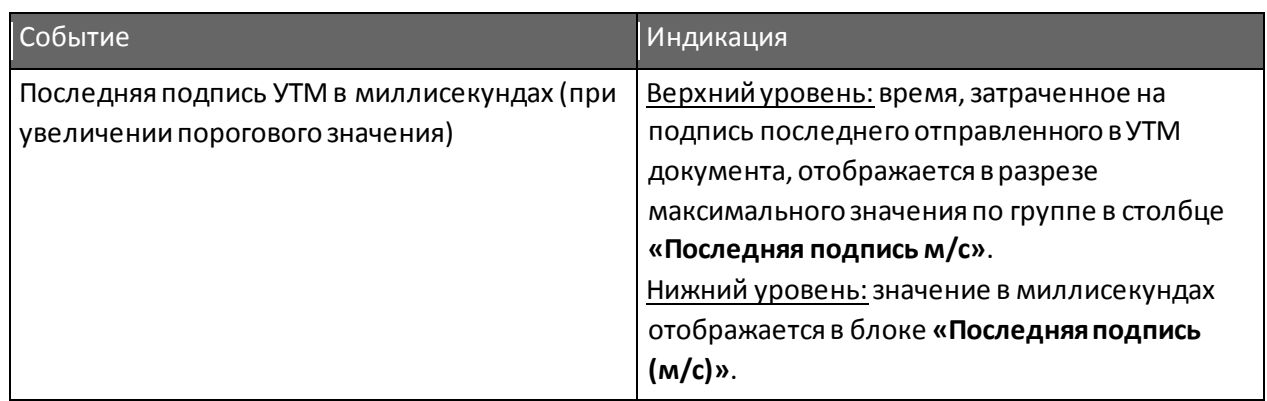

#### **6. Порядок регистрации пользователей**

<span id="page-20-0"></span>Доступ к сервису «Мониторинг УТМ» предоставляется Московским филиалом АО «ЦентрИнформ» по запросу.

Запрос необходимо отправить на почту: [info@r77.center-inform.ru](mailto:info@r77.center-inform.ru) В письме необходимо указать:

- 1. Наименование организации;
- 2. ИНН;
- 3. Контактное лицо;
- 4. Контактный номер телефона;
- 5. Количество экземпляров УТМ.

По Вашему обращению с Вами свяжется оператор линии технической поддержки филиала.

### **7. Удаленное сопровождение**

<span id="page-20-1"></span>В рамках договорных отношений, Московский филиал АО **«ЦентрИнформ»** предлагает дополнительный сервис по поддержке работоспособности УТМ на объектах с использованием сервиса **«Мониторинг УТМ»**.

В случае выявления событий, препятствующих корректной работе УТМ, инженеры МскФ АО **«ЦентрИнформ»**, в круглосуточном режиме, выполняют согласованные меры для устранения инцидента, что позволяет оперативно устранить сбои и свести к минимуму нарушения бизнеспроцессов организации.

С полным списком событий и возможных действий инженеров МскФ Вы можете ознакомиться по ссылке: https://r77.center-[inform.ru/wiki/index.php/Сервис\\_по\\_удалённому\\_сопровождению\\_УТМ](https://r77.center-inform.ru/wiki/index.php/Сервис_по_удалённому_сопровождению_УТМ)

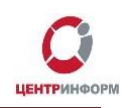

# <span id="page-21-0"></span>**8. Служба технической поддержки Московского филиала АО "ЦентрИнформ"**

График работы службы поддержки:

с 9:00 до 17:45 - ежедневно, за исключением выходных и праздничных дней.

- Городской телефон **+7 (495) 640-31-21**
- e-mail: **info@r77.center-inform.ru**

Дополнительная информация по работе службы технической поддержки доступнапо ссылке: [https://r77.center](https://r77.center-inform.ru/wiki/index.php/Служба_технической_поддержки_для_клиентов_Московского_филиала_АО_%22ЦентрИнформ%22)inform.ru/wiki/index.php/Служба\_технической\_поддержки\_для\_клиентов\_Московского\_филиала [АО\\_"ЦентрИнформ"](https://r77.center-inform.ru/wiki/index.php/Служба_технической_поддержки_для_клиентов_Московского_филиала_АО_%22ЦентрИнформ%22)